## Using the "Report Message" button on Outlook.com

1. From the "Home" tab, find the "Report" button pictured below.

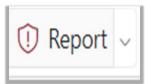

2. Select the suspicious email, and then click the drop-down arrow from the "report" button. Next, click "Phishing remail.

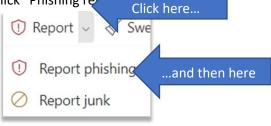

3. Click the checkbox to the right of "Don't show me this message again". Then click the "OK" button.

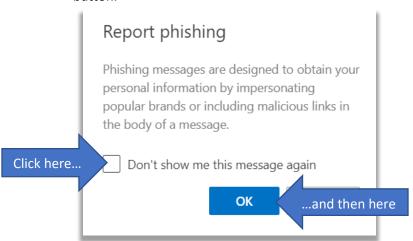

- 4. Our Information Security and Compliance Team will be notified about the email.
- 5. If there is any further information or action is needed, someone for Technology Services will contact you.